## **Start-Of-The-Semester Moodle Reminders**

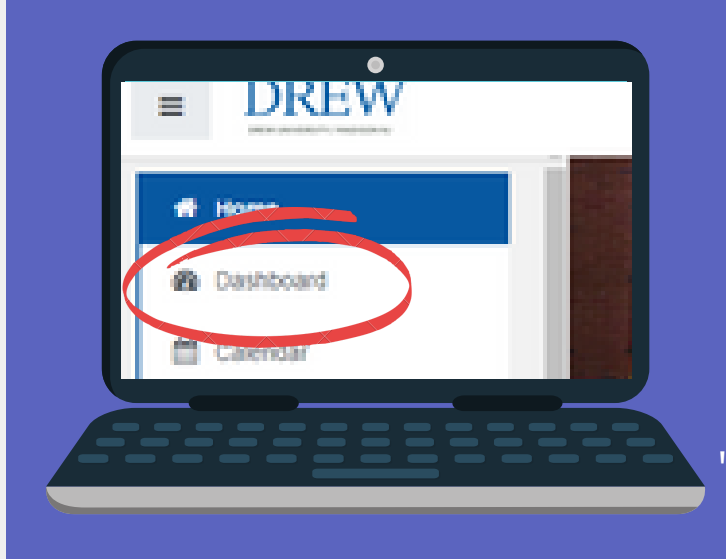

**A new semester is starting but I can't find my courses on Moodle...**

When you are logged into Moodle click on "Dashboard" in the left navigation pane. Select the "**Future**" filter in your Course Overview section

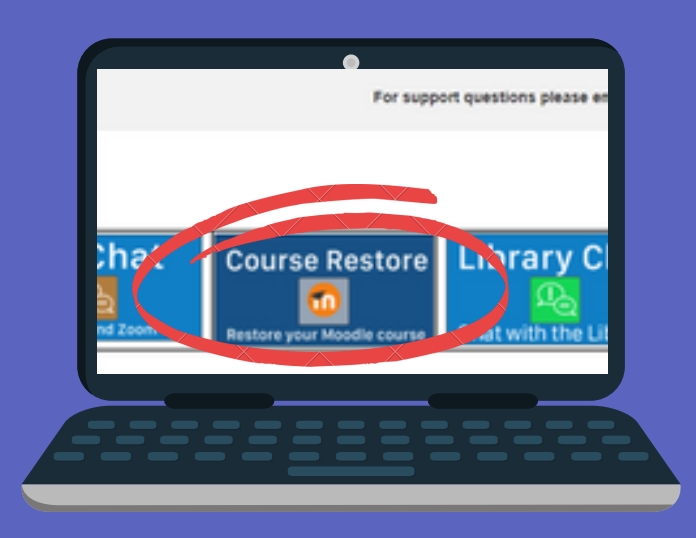

**I would like a course restored from a previous semester**

Watch this TWO minute tutorial on how you can do it [yourself!](https://youtu.be/fTHoAP520h0) **OR** Fill out a "Course Restore" ticket when logged into Moodle.

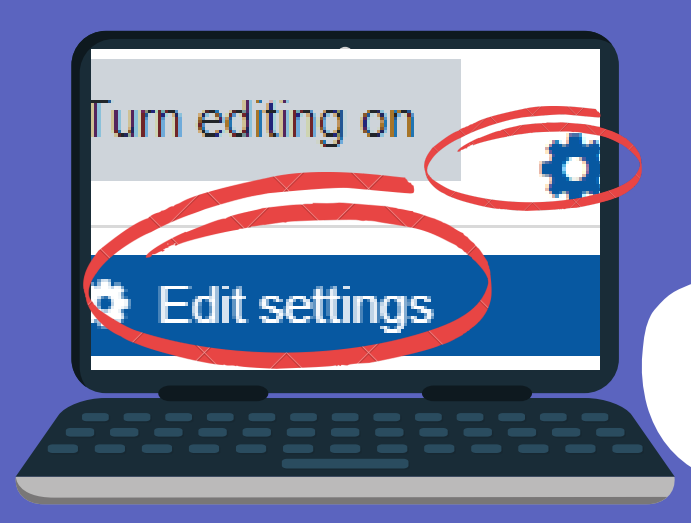

## **I am finished making updates to my course, how do I make it visible** By default, all courses are *hidden* for the new term

 $\bullet$ Show  $\triangleq$ Course visibility Save and display Cancel

**1)** Click on the cog wheel and "*Edit Settings*." **2)** In the **Visibility** field, click "*Show*." **3)** Click the "*Save and display*" button at the bottom.

## **Have a Great semester!**

**to my students?**

 $\overline{\phantom{a}}$ 

**-Your Colleagues in Instructional Technology**